# **Tripartite Alliance for Dispute Management**

# File a notice-pay claim for Mediation

# **Online Help**

### **Contents**

| 1. <i>F</i> | Accessing File a notice-pay for mediation       |    |
|-------------|-------------------------------------------------|----|
|             | File Claim                                      |    |
| 3. F        | File a notice-pay claim for mediation Dashboard | 21 |
| 2.1         | 1 Application List                              | 22 |
| 2.2         | 2 Delete                                        | 22 |
| 2.3         | 3 Create a new claim                            | 23 |
| 2.4         | 4 Pagination Controls                           | 24 |
| 2.5         | 5 View All Transaction History                  | 24 |

# 1. Accessing File a notice-pay for mediation <a href="Steps: or red and steps: 1.5">Steps: or red and steps: or red and steps: or red and

Accessing from TADM eService website.

http://www.tadm.sg/eservices/

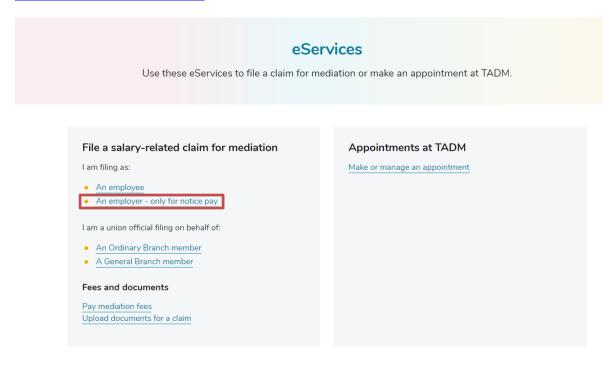

Figure 1

2. Click on 'File a salary-related claim for mediation (An Employer – only for notice pay)'. The following page will be displayed.

Back to eServices

### (For unions) File a claim for an Ordinary Branch member

For industrial unions to file a salary-related claim on behalf of an Ordinary Branch member.

#### File using CorpPass

- . This service is available 24 hours daily.
- Sign up for CorpPass ☑ .

### Things to note

| Who can file                       | Industrial unions, on behalf of a union member.                                                                                                    |
|------------------------------------|----------------------------------------------------------------------------------------------------|
| Registration fees<br>for mediation | \$10 if claiming \$10,000 or less     \$20 if the claim exceeds \$10,000  Fees are not refundable and are based on the claim amount declared when you file.                                                   |
| Payment<br>methods                 | You can pay by:  Visa or MasterCard credit or debit cards.  eNETS via internet banking from Citibank, DBS, UOB, OCBC or Standard Chartered.  Please make payment within 3 days from the date of registration. |
| How long it takes                  | Within 3 working days of successful payment, you will receive an email from TADM on the next steps of the dispute resolution process.                                                                         |

- What claims are eligible
- When to file
- Assigning users to log in with CorpPass
- Check if you can access this service using CorpPass

Figure 2

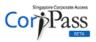

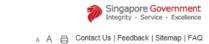

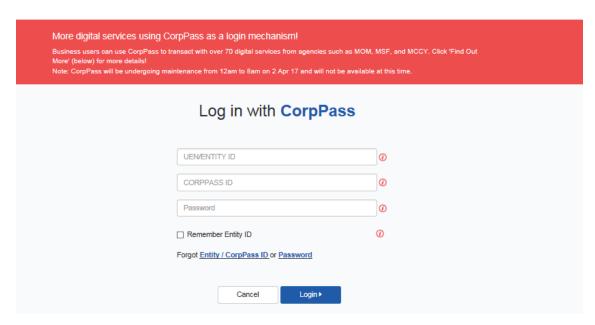

Figure 3- Corp pass login

3. Enter both your UEN ID, CorpPass ID and CorpPass password and click the button 'Login', After successful sing pass login, the File a notice-pay claim for mediation Dashboard page will be displayed. (Refer to Figure 4).

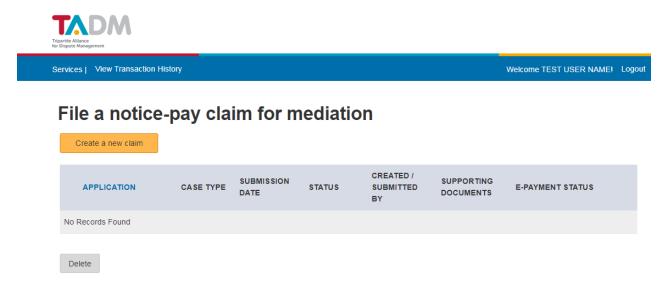

Figure 4- CorpPass Dash board

### 2. File Claim

Clicking "Create a new claim", the 'Important Notes" tab is displayed.

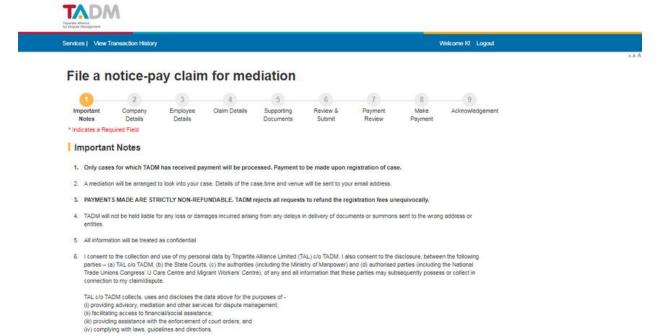

Reset

**Figure 5- Important Notes** 

OK

■ By clicking "OK", I have read, understood and agree to the above paragraphs.

Tip: Tick Agreement and click "Continue" button to go to "Company Details" tab.

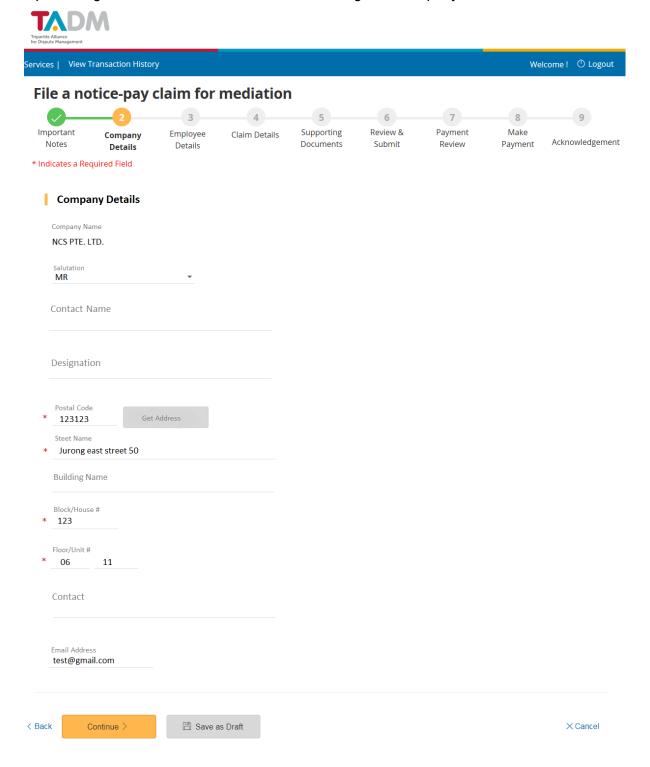

Figure 6- Company Details

Click on the 'Continue' to go to next tab.

Click on the 'Reset' link to clear the entered details on the current form. Click on the 'Save As Draft' to save the application details before submission. Click on the "Back" link to go back to previous tab.

### Steps:

- 1. Enter all mandatory fields.
- 2. If you click on 'Get address' button on 'Company Details' page after entering the Postal Code, if there is an address found for this Postal Code, the company address will be loaded into Text Box. If no address found for this Postal Code, there is a pop up window as below.

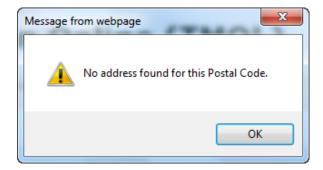

Figure 7- No address found

3. If you click on 'Save As Draft' button, a pop up window will be displayed. Click on the 'OK' to save the form details before submission. You will see the message showing the draft record saved successfully.

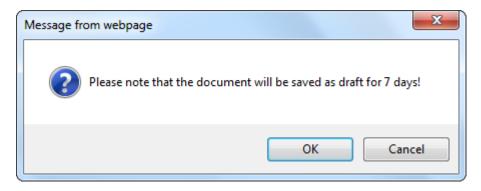

Figure 8- Save as Draft

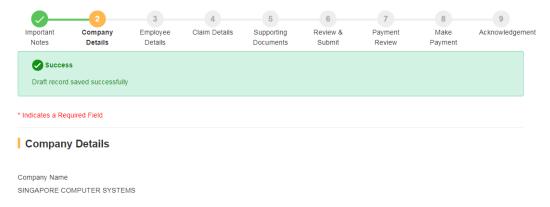

### Figure 9- Save as Draft

- 4. Click on the 'Continue' button (Refer to Figure 6-Company Details) 'Employee Details' tab will be displayed.
- 5. Enter all mandatory fields.
- 6. Tick on the checkbox 'Employee has left Singapore'. The page content will vary.

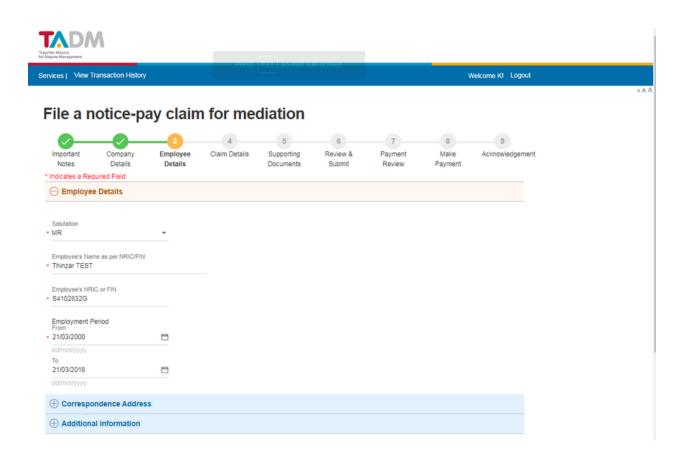

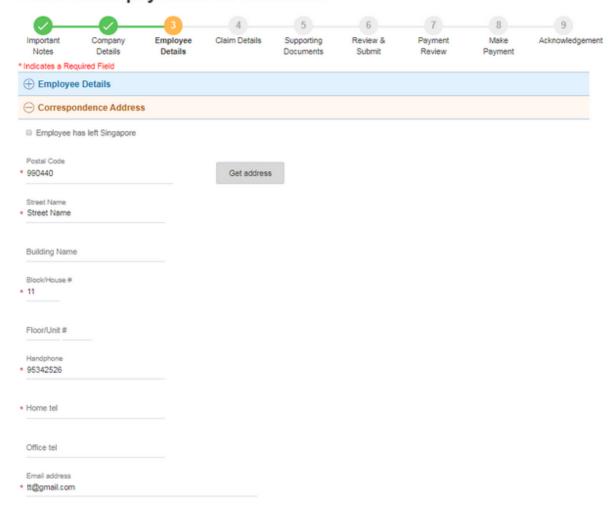

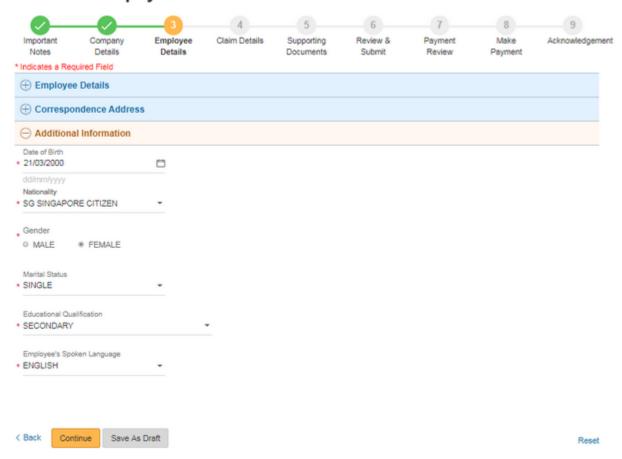

### Figure 10- Employee Details

7. Click on 'Get address' button after entering the Postal Code, if there is an address found for this Postal Code, the company address will be loaded into Text Box. If no address found for this Postal Code, there is a pop up window as below.

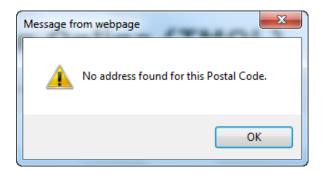

- 8. Click on 'Add another' to add another Contact Number.
- 9. Enter all mandatory fields and click the 'Continue' button, the 'Claims Details' tab will be displayed.

Services | View Transaction History

Welcome K! Logout

# File a notice-pay claim for mediation

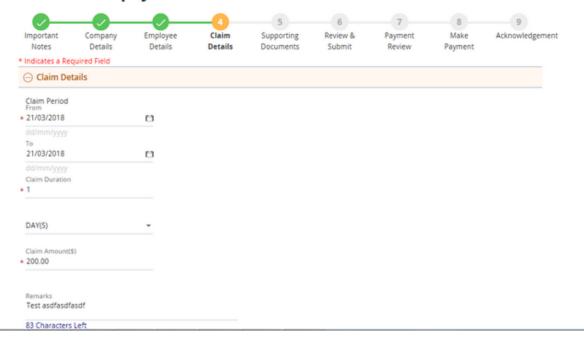

#### Termination Details

Is there an agreed required termination notice?

What is the actual notice given?

✓ No Notice Given

\* NO - NO AGREEMENT

Reason for Claim
\* RESIGNED WITH FULL/ SOME NOTICE

Remarks afasdfasdfasdfasdf

482 Characters Left

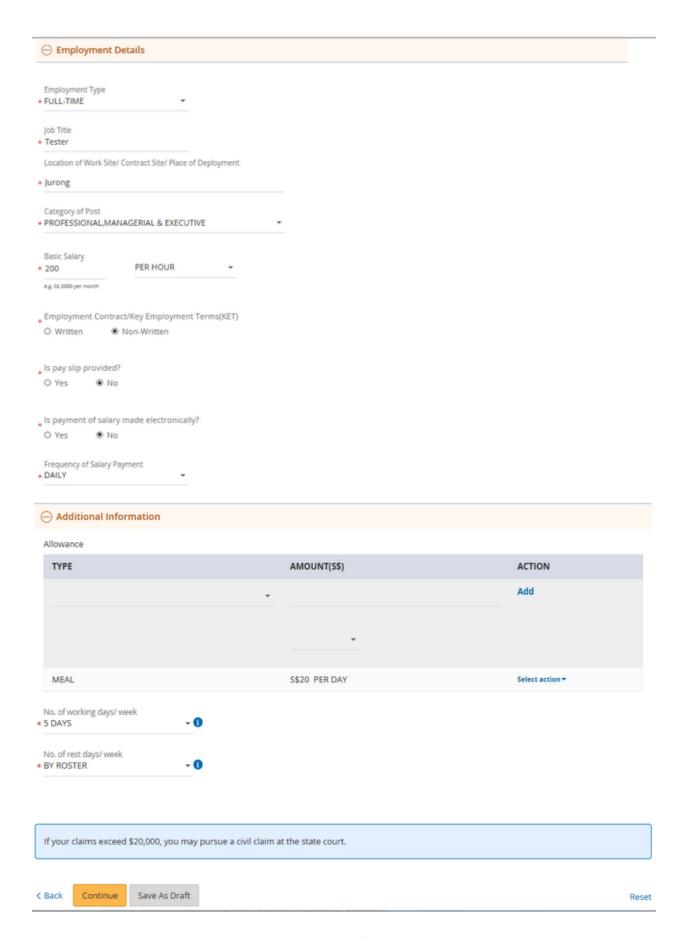

### Figure 21- Claim Details

10. Tick on the checkbox 'No Notice Given'. The page content will vary.

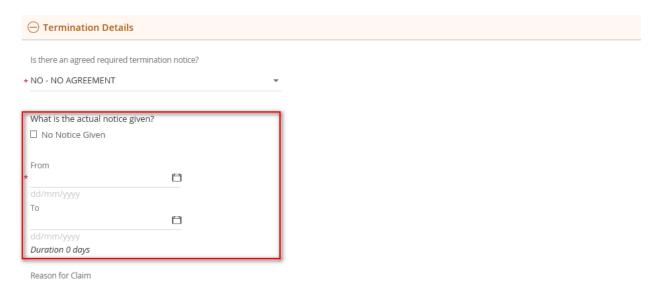

Figure 12- Unselect the checkbox 'No Notice Given'

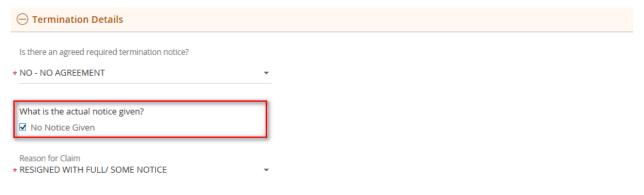

Figure 33- Select the checkbox 'No Notice Given'

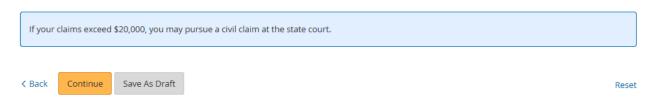

Figure 14 – Agreement

11. Enter all mandatory fields, and click the 'Continue' button. The 'Supporting Documents' tab will be displayed.

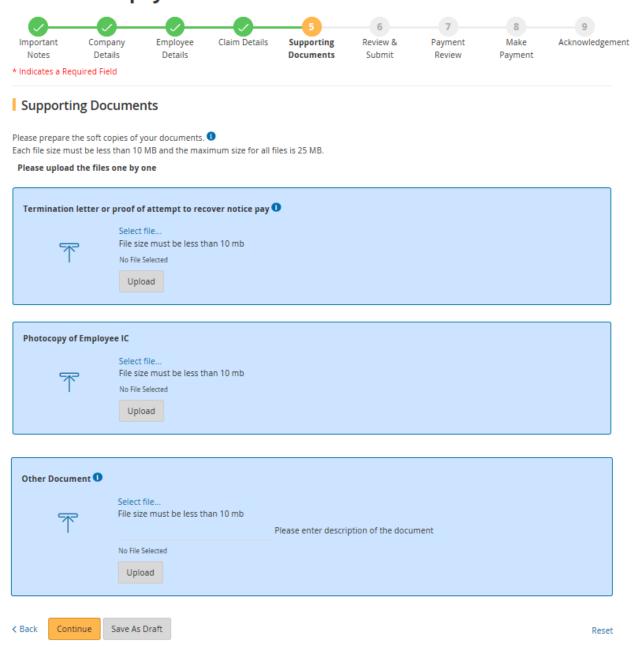

Figure 45- Supporting Documents

- 12. Click on 'Browse' button to browse the file you want to upload. And click on 'Upload' button to upload the file.
- 13. After file uploaded successfully, it will show the uploaded file description and name. If you want to delete the uploaded file, you can click the 'Delete' link.
- 14. Click on the 'Continue' button. The 'Review & Submit' tab will be displayed.

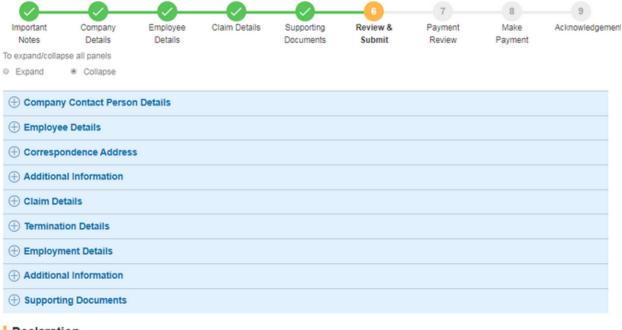

#### Declaration

I, fsfsf S0750087D, declare that the above information provided by me is to the best of my knowledge, true and correct; and that all documents I have submitted are true copies of the authentic documents. I also confirm that I have no other employment-related issues and statutory claims other than those stated in this form.

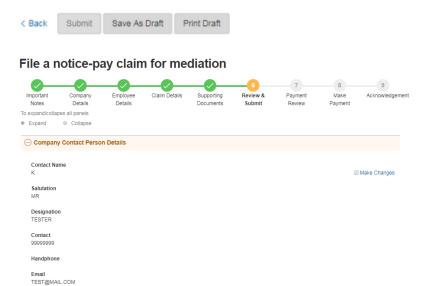

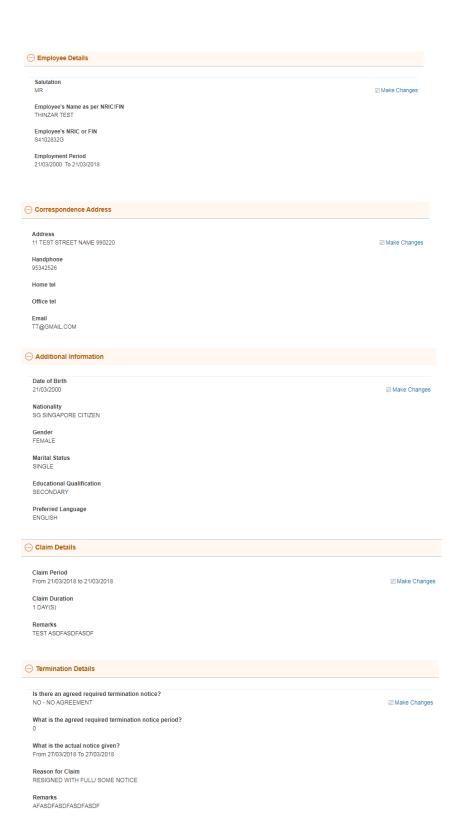

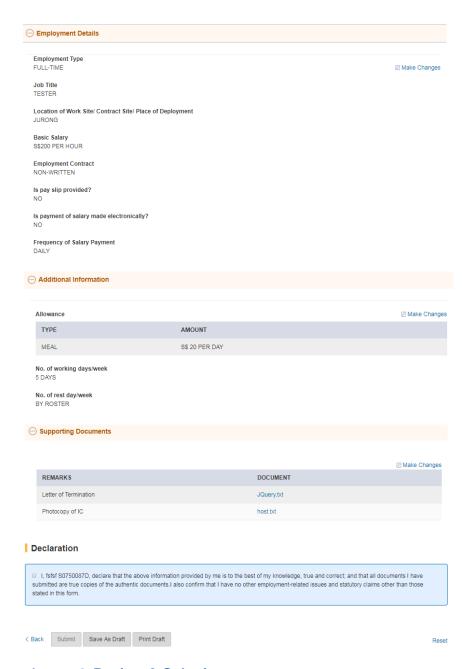

Figure 56- Review & Submit

- 15. Clicking on the 'Make Changes' button will redirect the user to the respective tab, for the necessary amendment.
- 16. Click on 'Print Draft' button to print the draft out.
- 17. Before clicking on "Submit" button, read and tick the checkbox under Declaration section
- 18. Click on the 'Submit' button, the 'Payment Review" tab will be displayed.

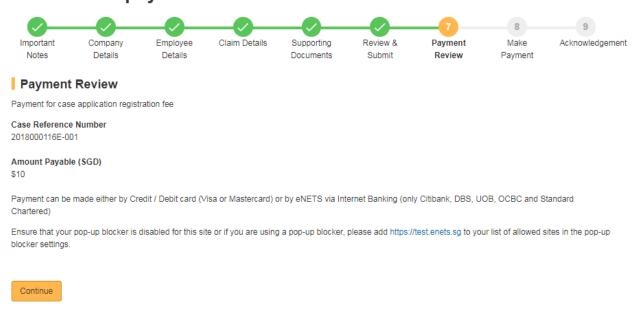

### Figure 17- Payment Review

19. Click on "Continue" button to go "Make Payment" tab.

# File a notice-pay claim for mediation

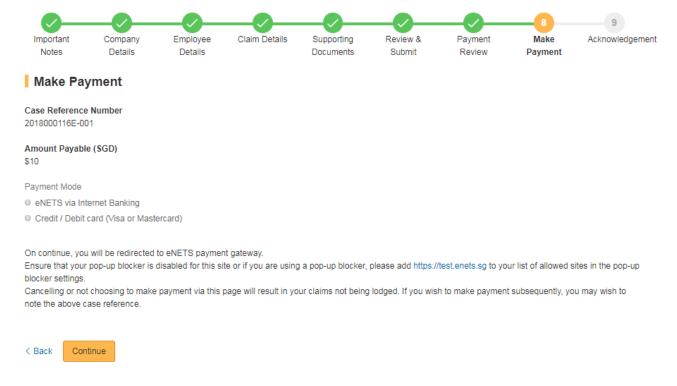

Figure 68- Make Payment

20. Select the Payment mode and click "Continue" button will redirect to E-nets site.

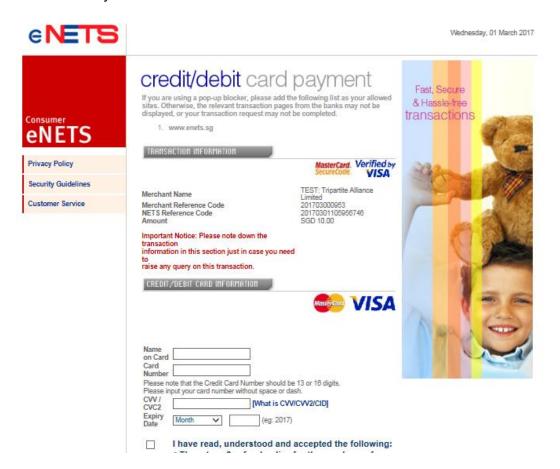

Figure 19- E-Nets payment

- 21. After the payment made:
  - (i) Payment Successful

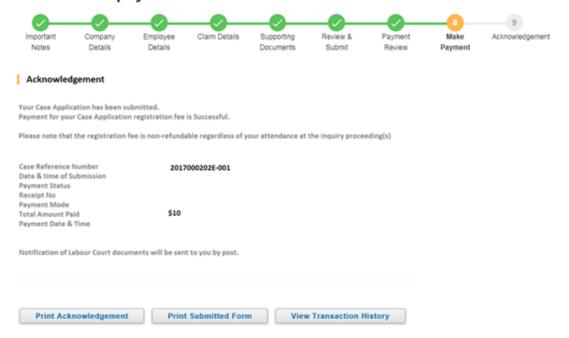

Figure 20- Payment successful

(ii) Payment Unsuccessful

### File a notice-pay claim for mediation

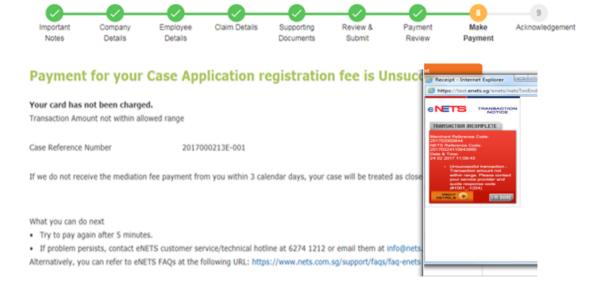

Figure 71- Payment unsuccessful

22. Click on the 'Print Acknowledgement' button to print the acknowledgement form.

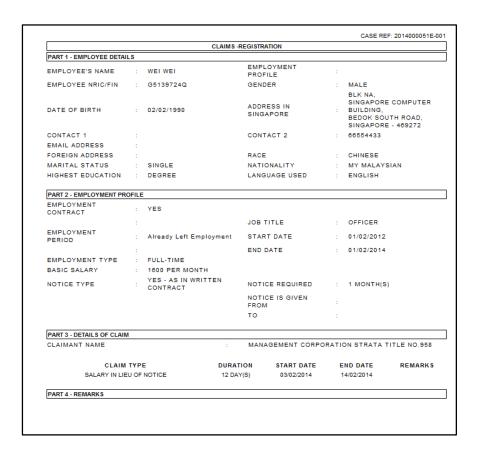

Figure 22- Registration Form

# 3. File a notice-pay claim for mediation Dashboard

The following dashboard page is displayed after Sign in. (Refer to Figure 4,5)

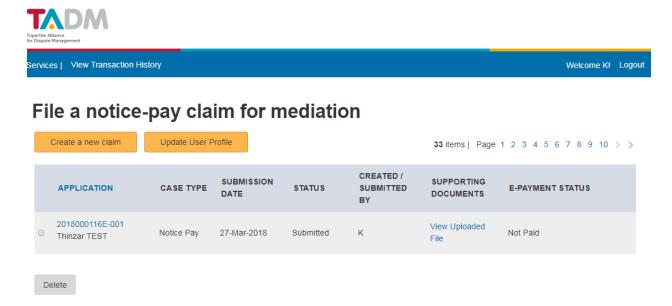

Figure 23- Dash Board

### 2.1 Application List

- Display a list of all applications submitted by user to date.
- List only drafts created after the implementation of File a notice-pay claim for mediation.
- List applications sorted in ascending order of submission date by default.
- Upon clicking on the header, sort the list by the values (either ascending or descending order) under the column, followed by submission date.
- Upon clicking on a draft link, redirect the user to the registration page which is pre-populated with previously saved entries.
- Upon clicking on a submitted application reference number link, it will display the application form in a separate new window. Refer to Figure 23.
- Upon clicking on View Upload Files link, it will display the summary of document uploaded.

# File a notice-pay claim for mediation

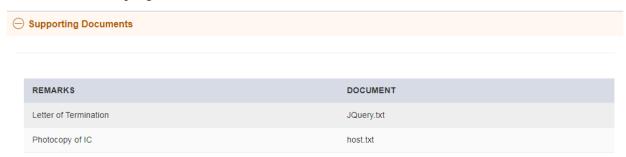

Cancel

#### Figure 24

Clicking on Cancel link, it will redirect to Dashboard page (Refer to Figure 23- Dash Board).

#### 2.2 Delete

With reference to Item 3 in Figure 25, the 'Delete' button allows a user to delete drafts saved in the system.

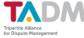

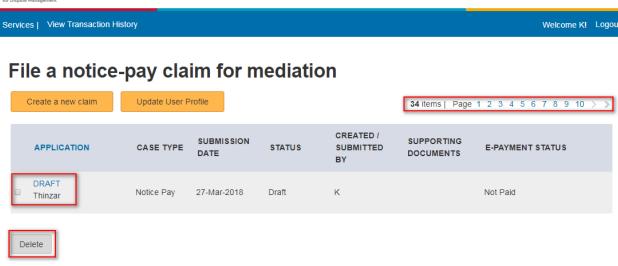

Figure 25- Dash Board

### Steps:

1. Select previously saved drafts from the list.

Tip: Allows multiple selections.

- 2. Click on the Delete Button.
- 3. A pop up window as below will display, click on 'OK' to delete the selected item(s). Click on 'Cancel' to cancel the deletion.

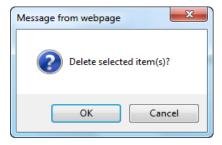

Figure 26

### 2.3 Create a new claim

With reference Error! Reference source not found., the 'Create a new claim' feature allows user to file a new claim. Refer to Section 2.

### 2.4 Pagination Controls

The pagination controls allow user to traverse through the pages in the application list.

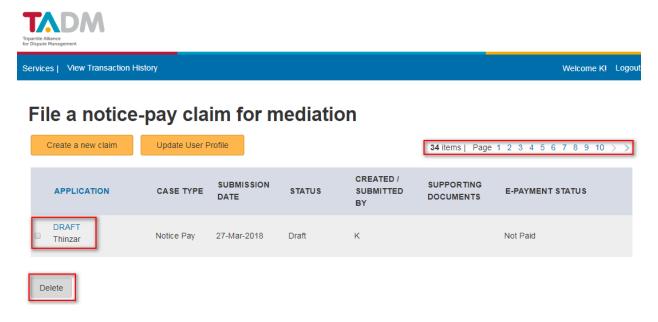

Figure 27

**Tip:** The list can only accommodate up to 4 records per page. It will be easier to search by sorting the list first, before traversing through the pages.

*View Transaction History:* Allows user to quickly return to Recover notice pay from exemployee Dashboard (main page) at any point of transaction.

Logout: Allows user to end the session securely and return back to TADM website.

### 2.5 View All Transaction History

With reference to **Error! Reference source not found.**, the 'View All Transaction History' feature allows user to view transaction history.